### **★iタウンページに既に掲載いただいている場合**

■自身のマイページから「ビジネスオーナー登録する」をクリックします。

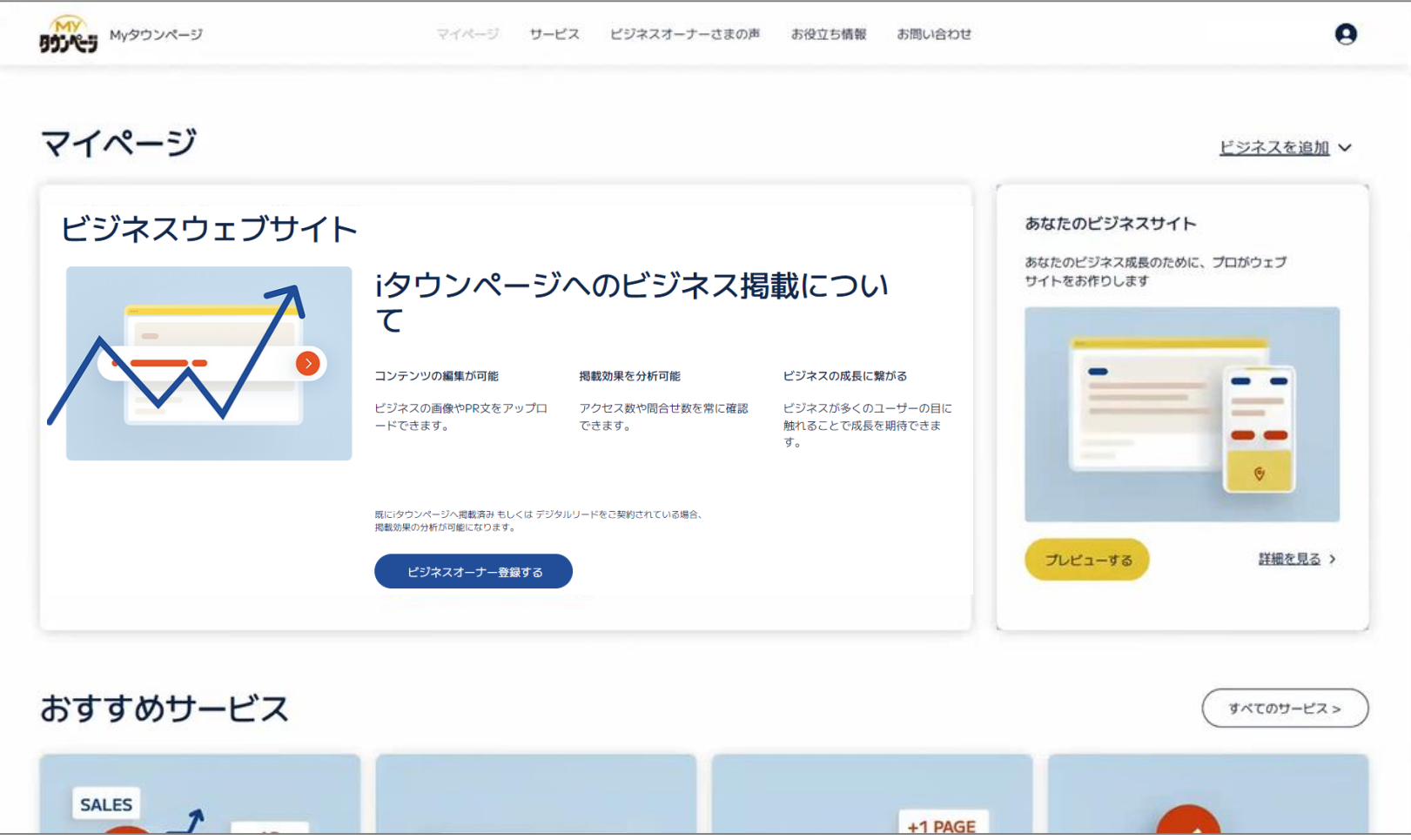

#### ■オーナー登録したい電話番号を入れて、検索します。

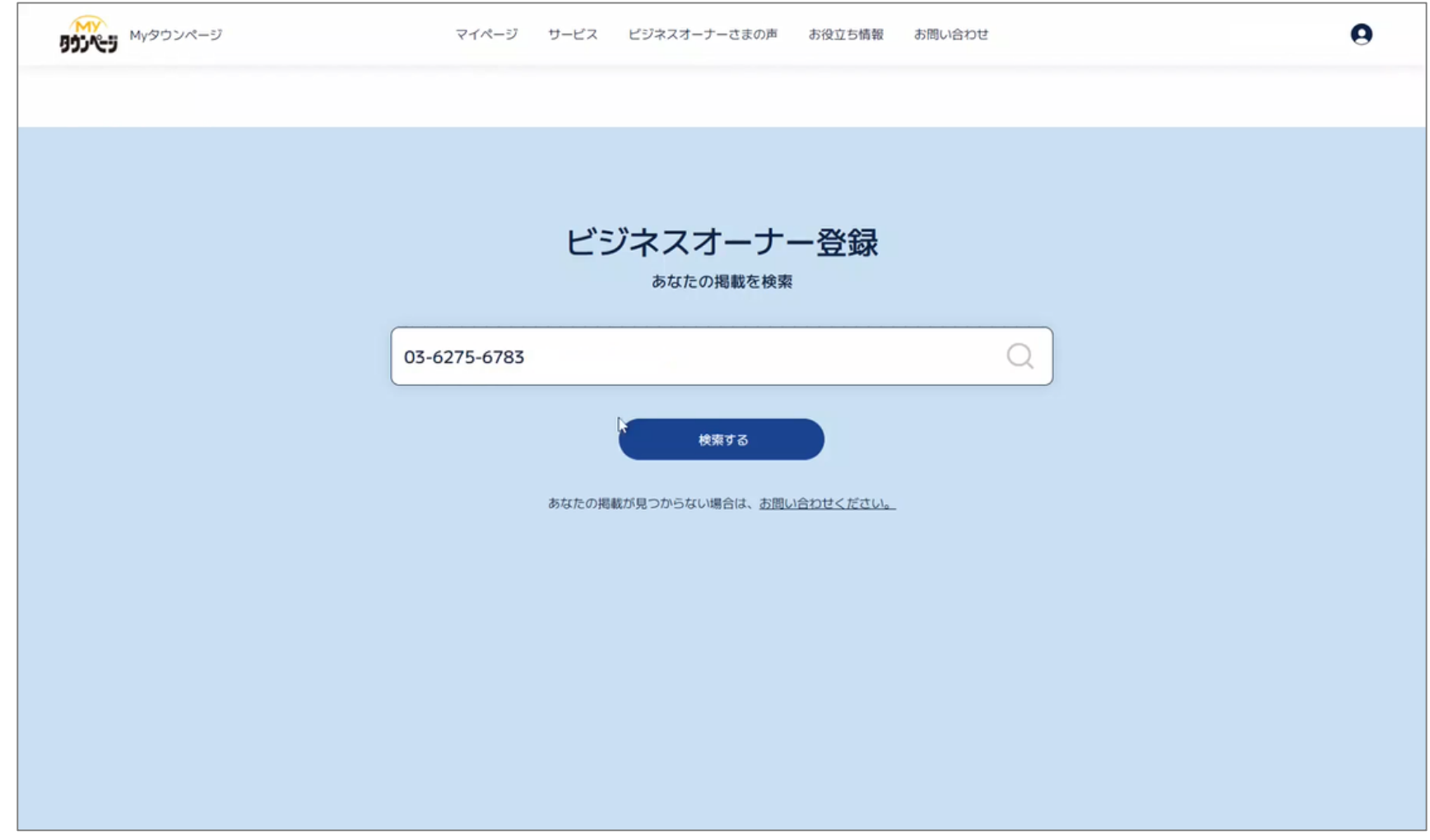

**<事業主さま>ビジネスオーナー登録の手順について**

#### ■検索の一覧から、登録したい掲載を選択します。

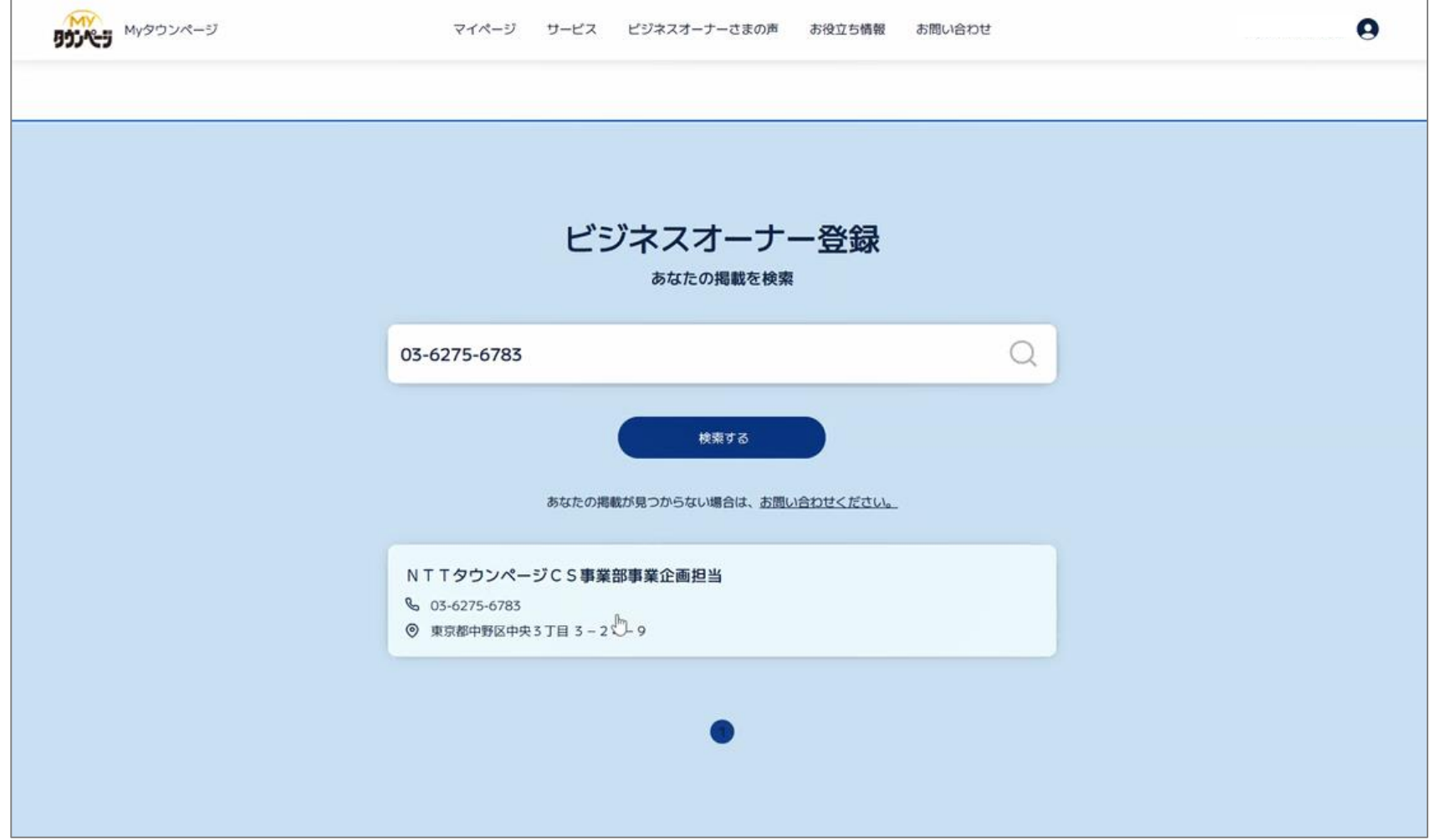

■「通話を開始」をクリックすると、電話がかかってきます。

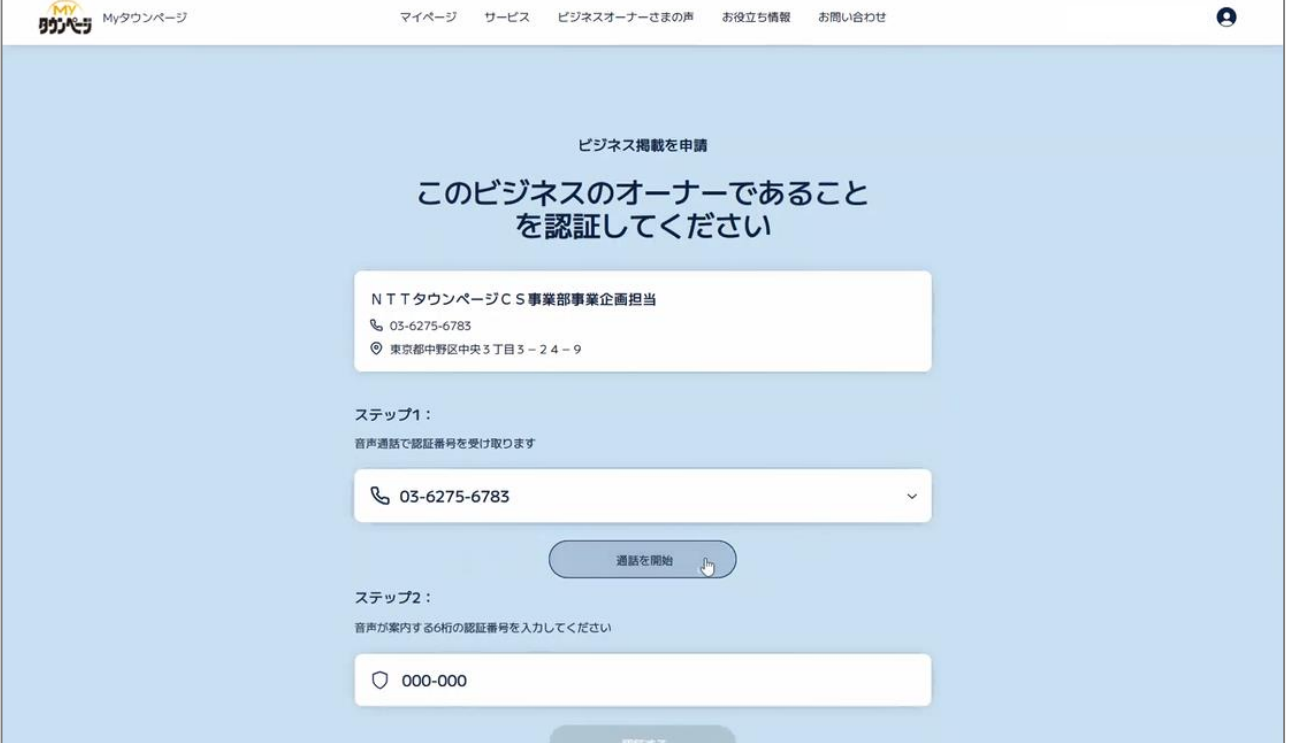

■音声案内について

→発信番号は0120- や、050- とランダム。

→以下内容が計3回繰り返されます。

「電話認証コードは、〇〇○○○○。 繰り返します。」

※FAXなどの音声案内の電話認証ができない電話番号については[、お問い合わせフォーム](https://www.mytownpage.jp/contact/form.html)よりご依頼ください。 当社にてビジネスオーナー登録を行います。

■音声案内で流れた6桁の番号を入力し、「認証する」をクリックします。

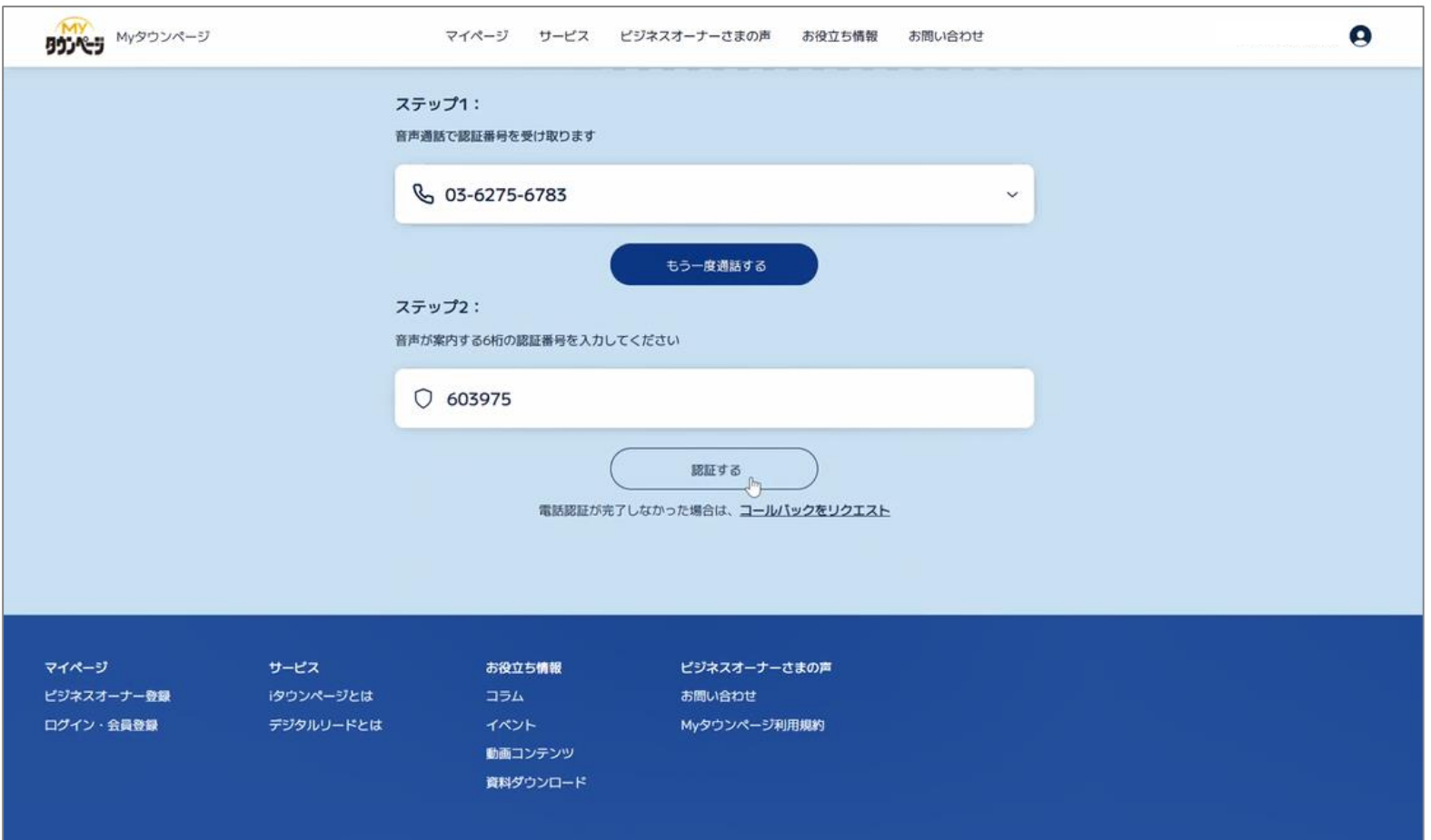

#### ■マイページに戻ると、掲載が表示されるようになります。

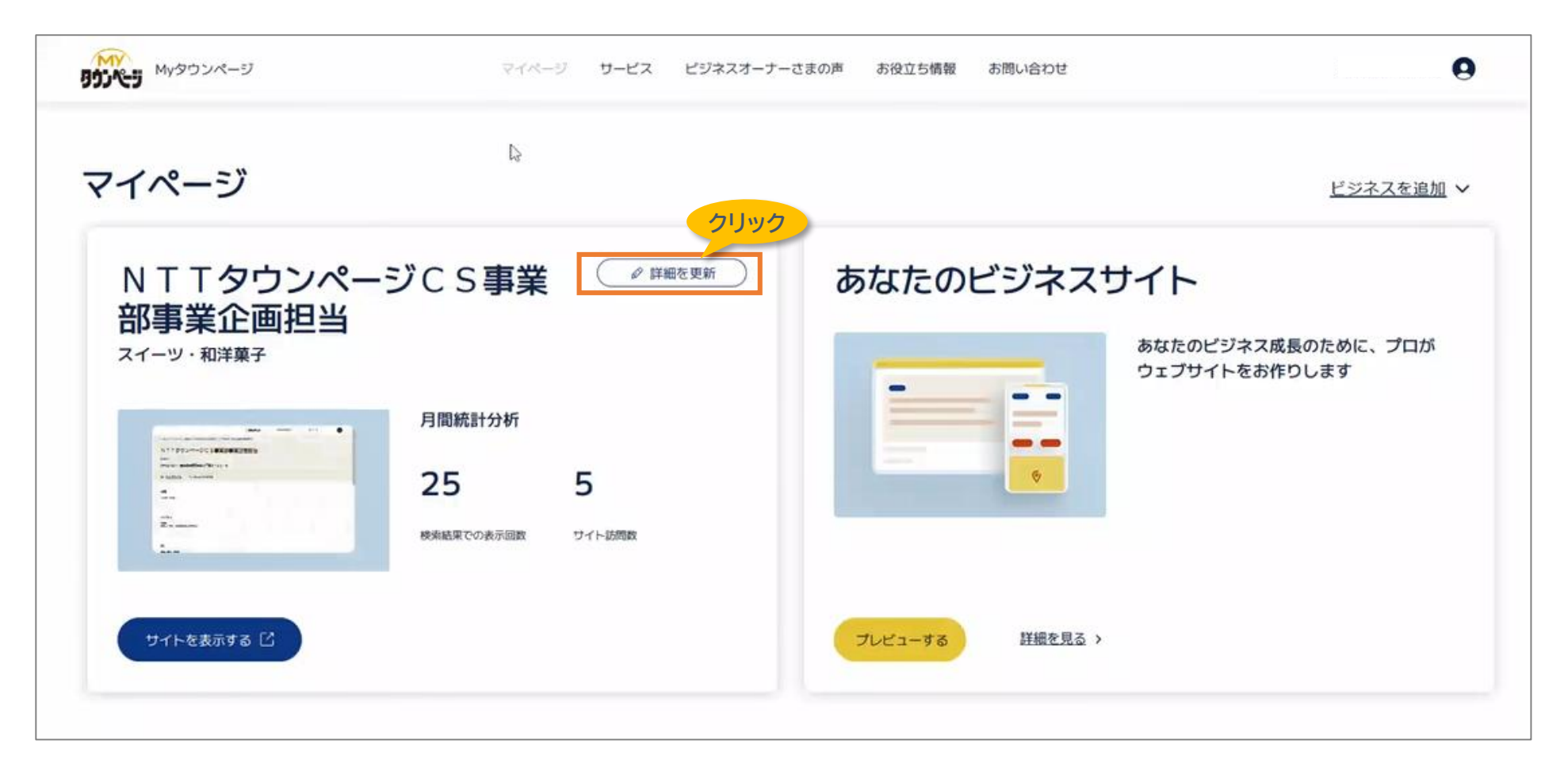

#### ■「情報を更新」をクリックすると、《120文字のテキスト》《1画像》を修正する画面に移行します。

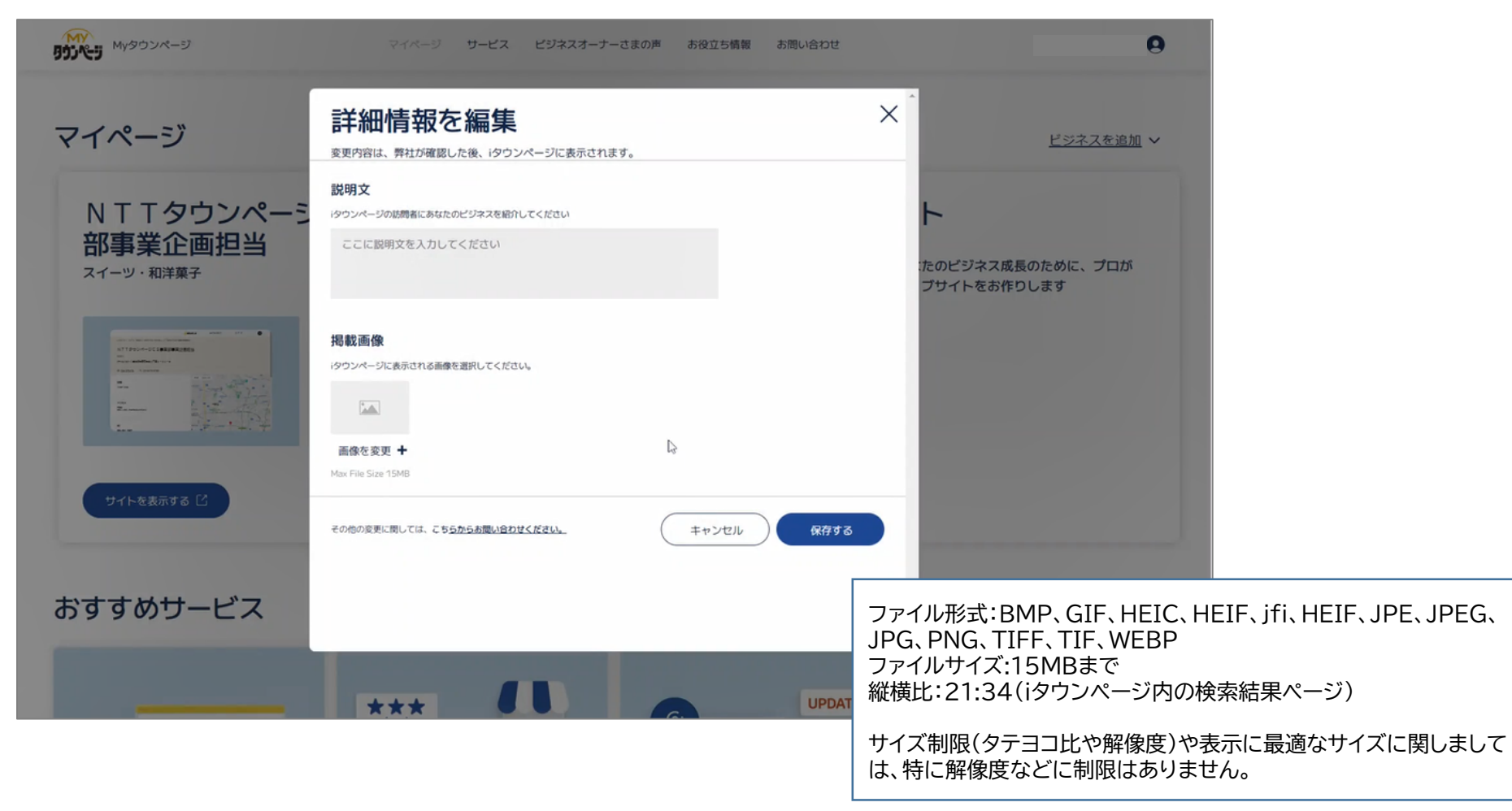

■《120文字のテキスト》《1画像》を登録したら、「保存する」をクリックします。→登録完了です。

#### ■複数オーナー登録したい場合は、右上にある「ビジネスを追加」をクリックし、「他のビジネスを追加する」をクリックします。

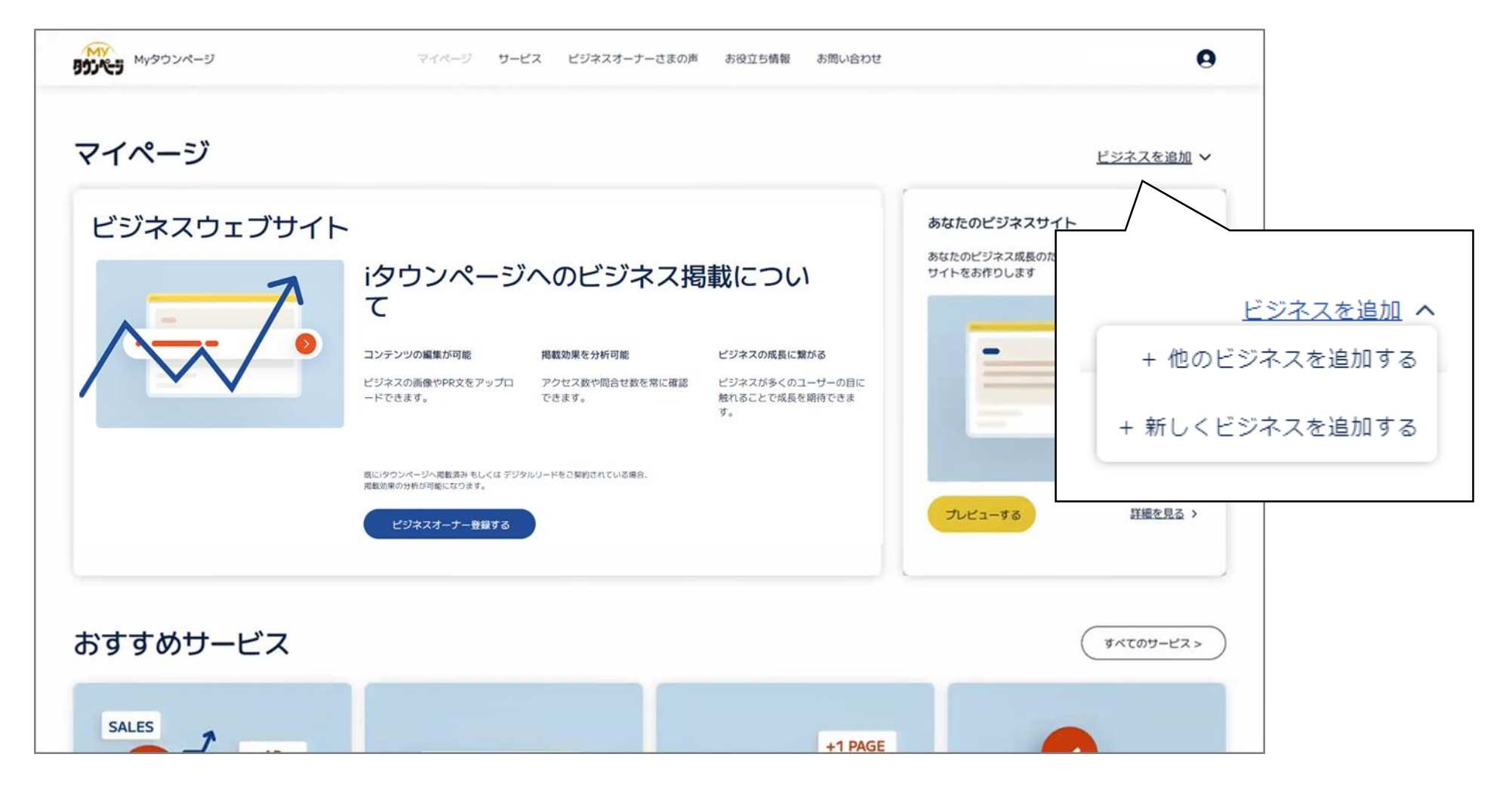

■ビジネスオーナー登録画面へ遷移するので同じ手順でご登録ください。